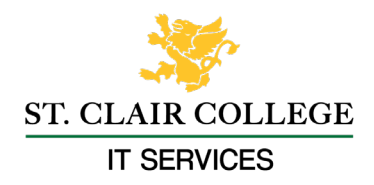

## **Setting Up Multi-Factor Authentication**

<span id="page-0-0"></span>[Microsoft Authenticator App](#page-0-0) [SMS Text Messages or Calling](#page-6-0) **Microsoft Authenticator App**

> 1. Go to the Apple App Store or Android Play store from your smartphone and download the Microsoft Authenticator app.

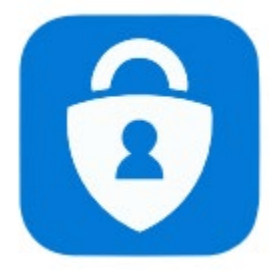

Android:<https://play.google.com/store/apps/details?id=com.azure.authenticator> iOS :<https://apps.apple.com/ca/app/microsoft-authenticator/id983156458>

2. Open the app and click on I agree

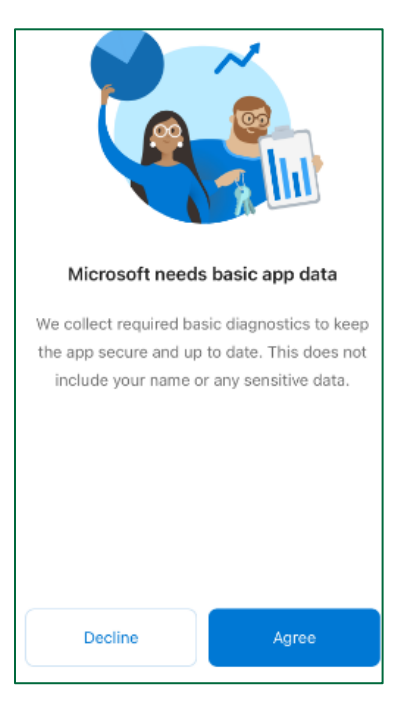

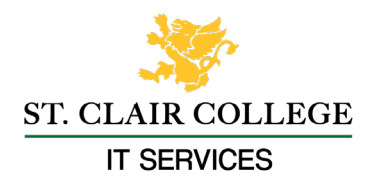

3. Tap 'Work or school account' then tap 'Scan QR code', you may also have to allow the app access to the camera on your smartphone.

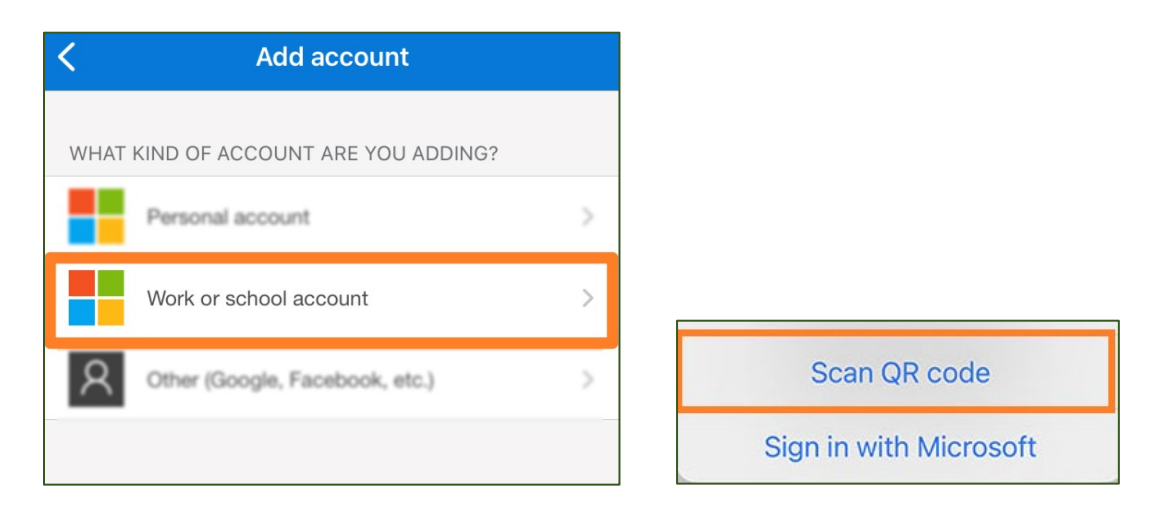

- 4. On your computer go to the following website to access the QR code: <https://aka.ms/mfasetup>
- 5. You will need to sign in with your St. Clair College login.

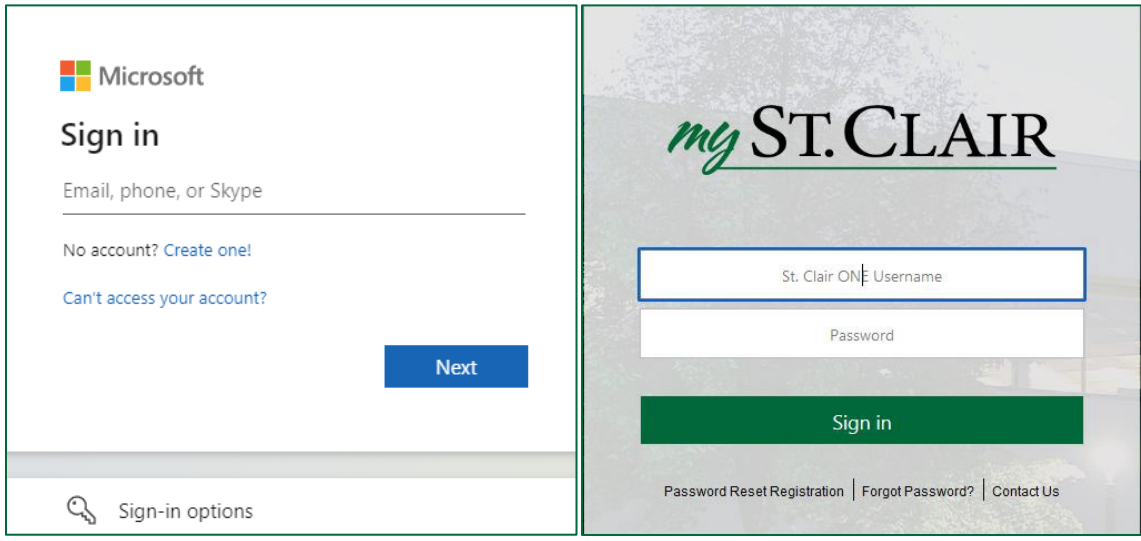

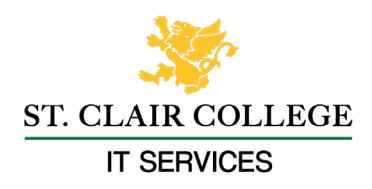

6. Click **Next** on the message that more information is required.

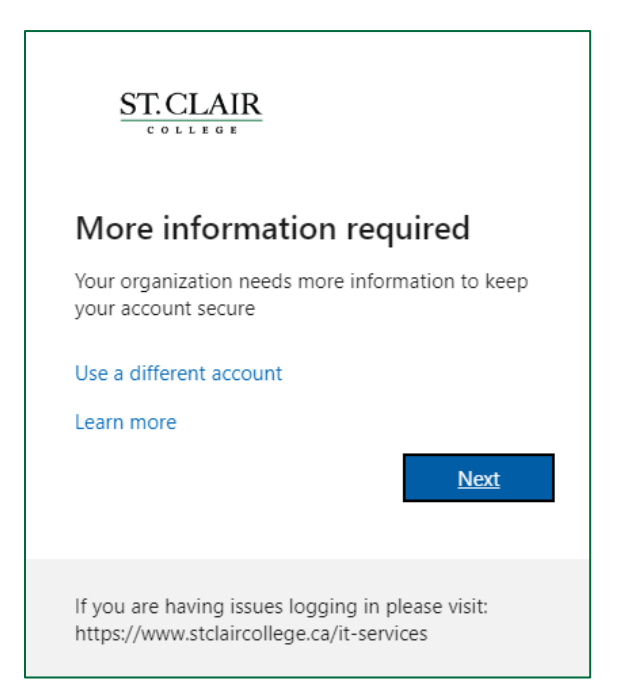

7. Click Next to start setting up the Authenticator app.

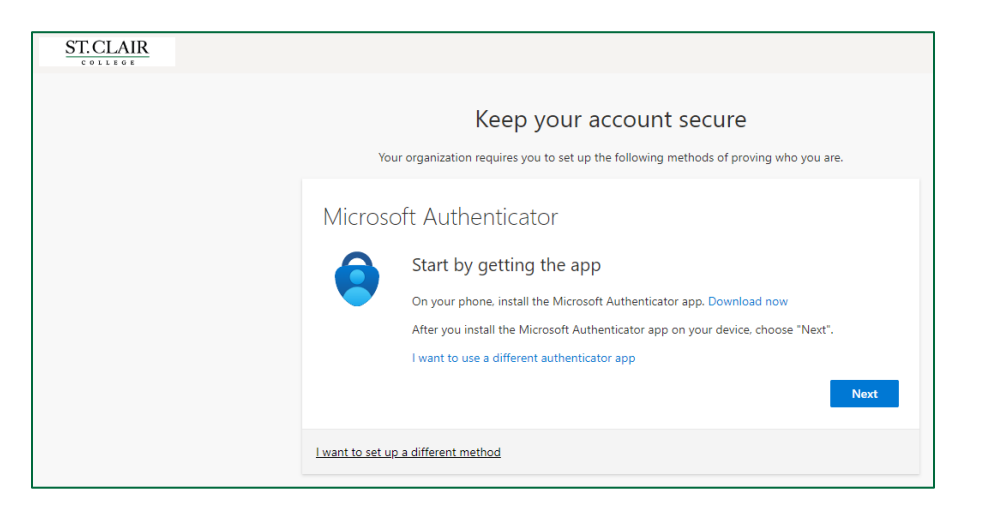

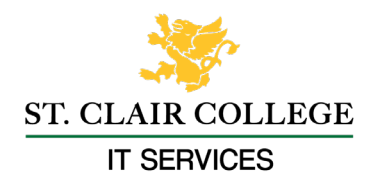

8. Click Next to allow notifications for the app.

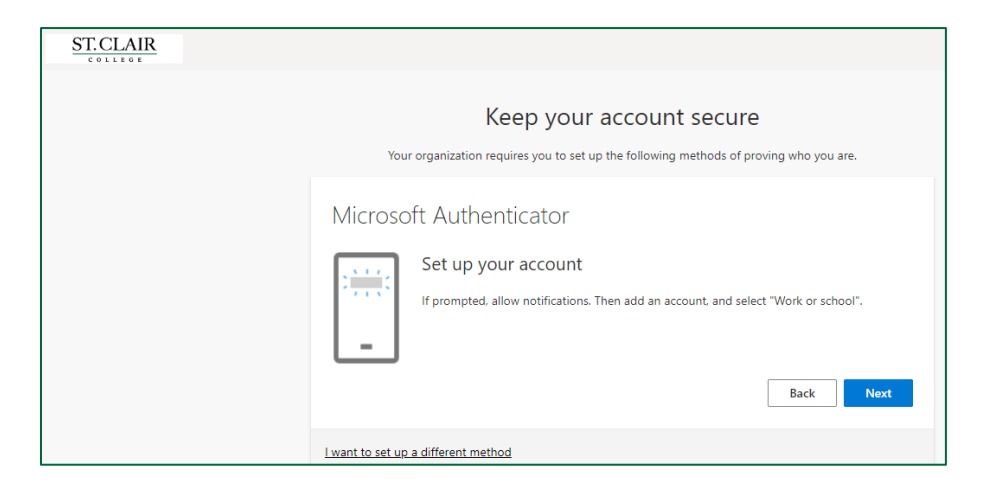

9. In the app select 'Work or School' then tap the 'Scan a QR Code' and scan the QR code on the computer screen with your smartphone. Then click the Next button.

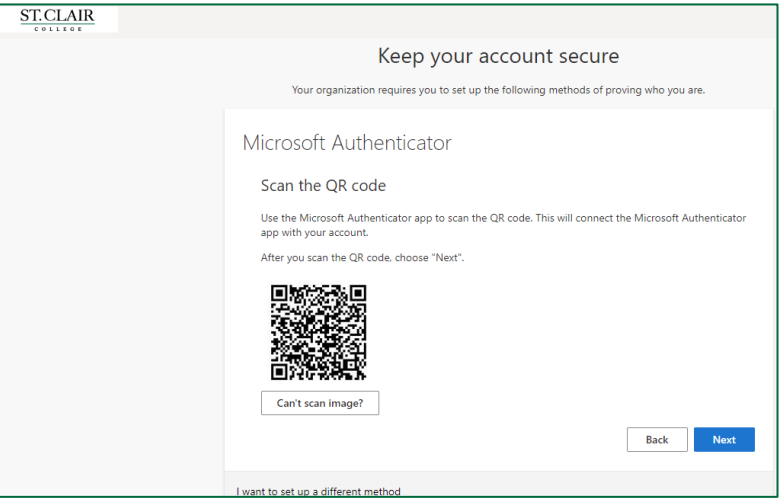

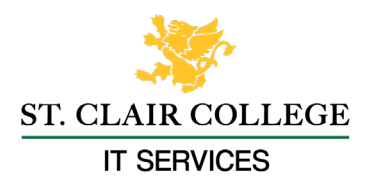

10. You will then be asked to verify the app is working on your smartphone. In the app enter the code displayed on the screen.

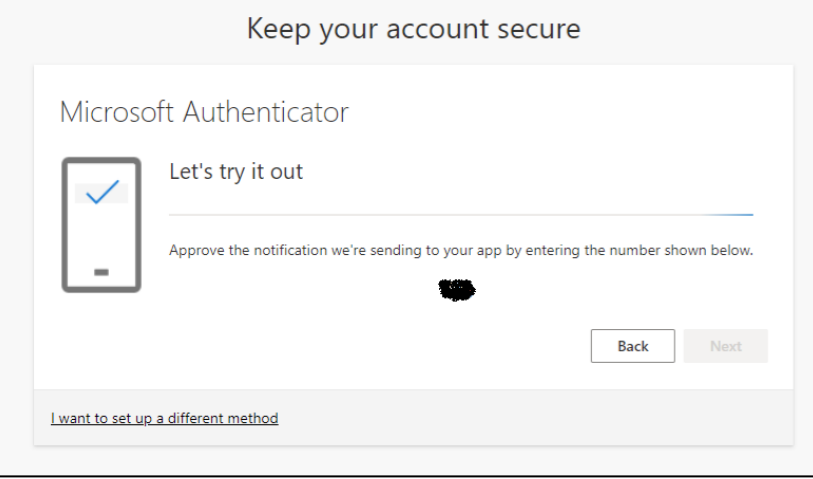

11. Click **Next** to on the message that the notification was approved.

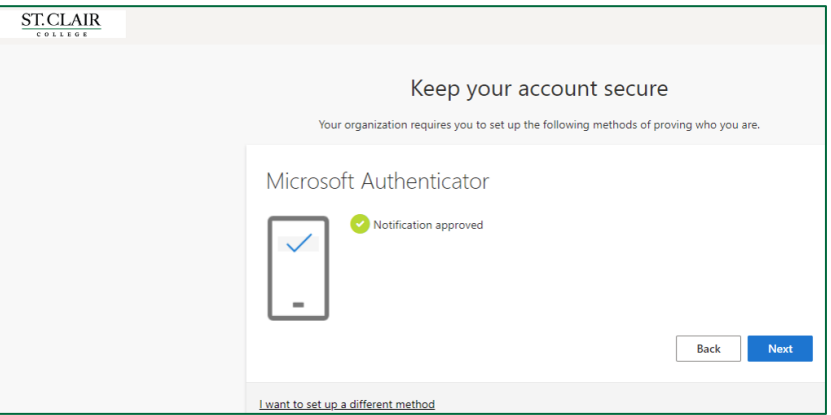

12. MFA setup using the MS authenticator app is complete.

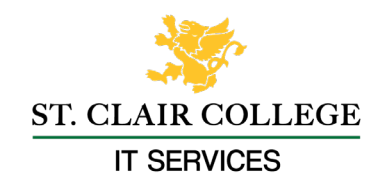

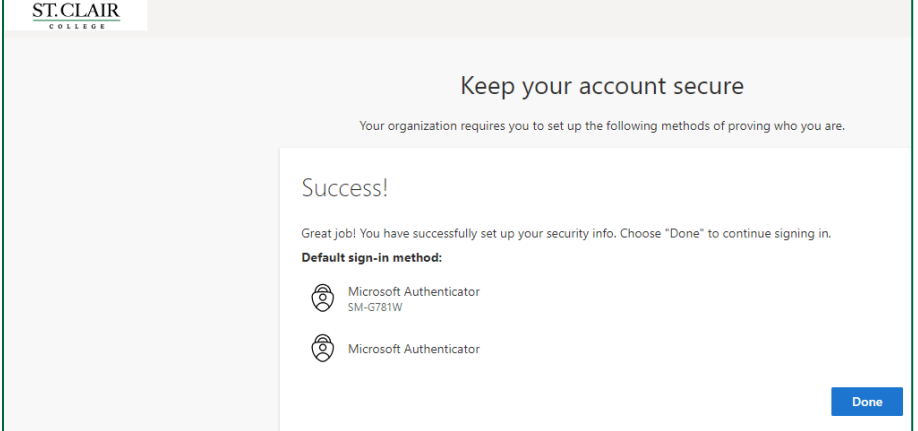

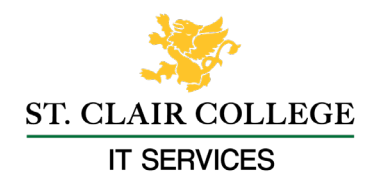

## <span id="page-6-0"></span>**SMS Text Messages or Calling**

1. Go to<https://aka.ms/mfasetup> sign in with your St. Clair College login.

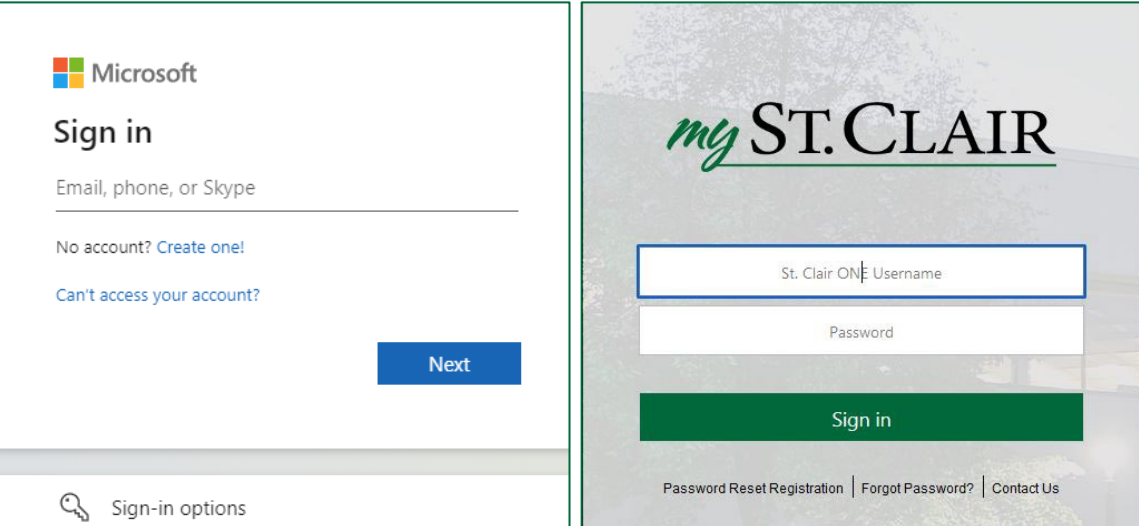

2. You will be prompted to provide additional information, click **Next**.

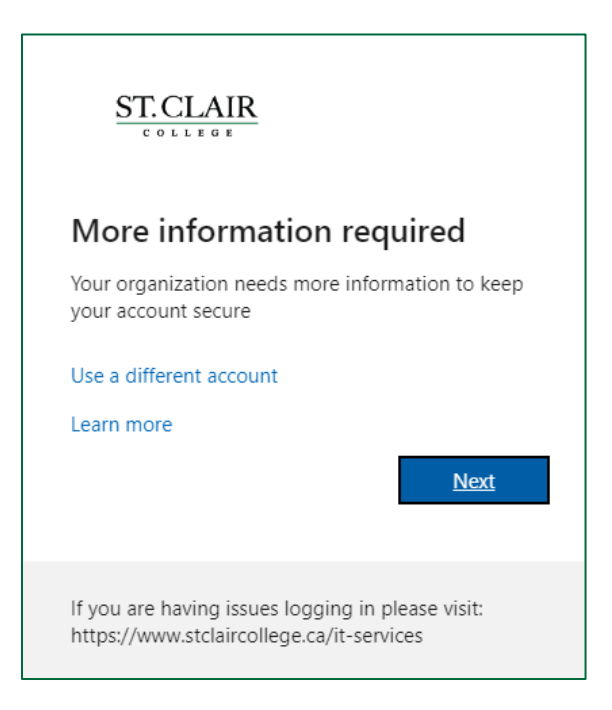

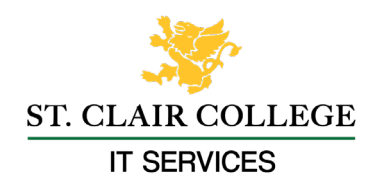

3. Click the **'I want to set up a different method'** link at the bottom of the page.

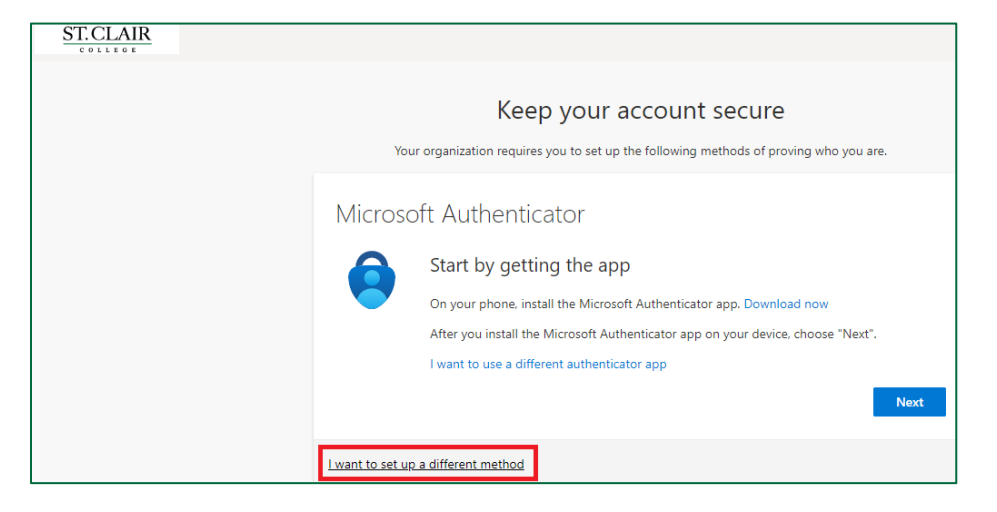

4. Choose the phone option in the drop down list, then click **Confirm**.

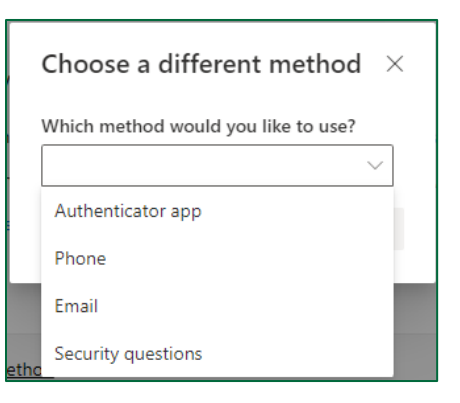

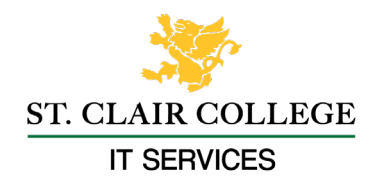

5. Choose your area code from the drop down list then enter your phone number and choose either **'Text me a code'** or **'Call me'** then click next.

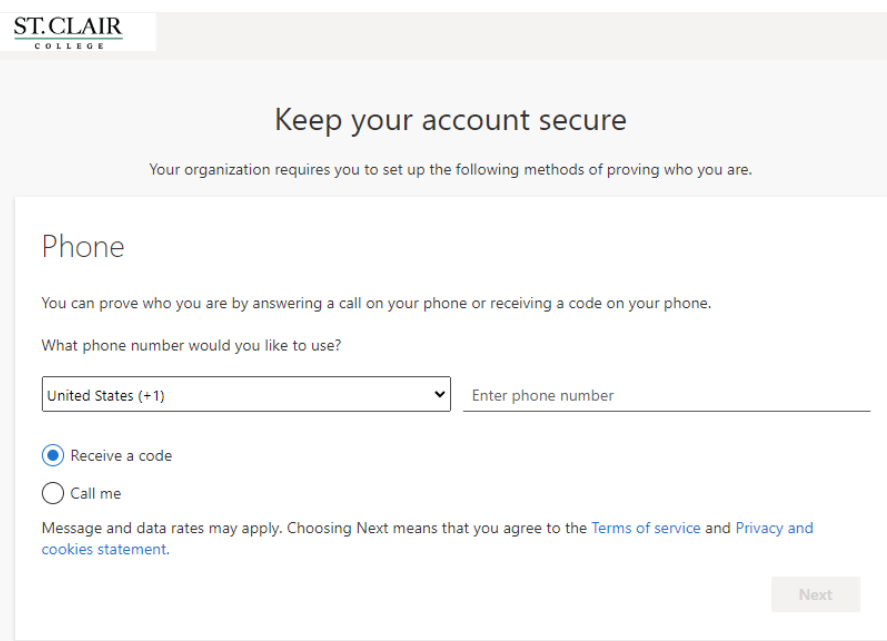

6. If you chose text message, enter the code and click verify or answer the phone call and step through the prompts.

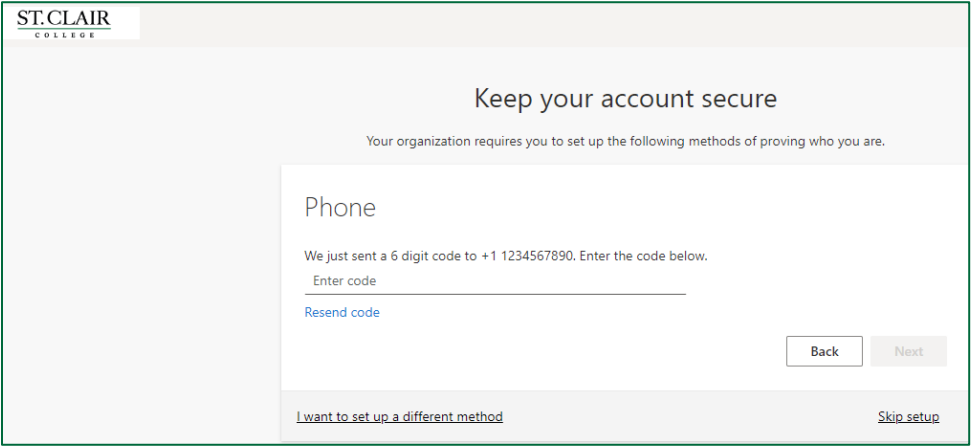

You have now successfully setup your device!